**How To Create Material Palettes, Create Materials, Apply Materials To Wireframes, And Ray Trace Rendering Rendering**

# **USING MICROSTATION V8 USING MICROSTATION V8**

**Prepared By: Prepared By:**

**Richard E. McDaniel Richard E. McDaniel**

**Design Visualization Specialist / CADD Manager** 

**FHWA / EFLHD**

**21400 Ridgetop Circle 21400 Ridgetop Circle**

**Sterling, VA 20166 Sterling, VA 20166**

**[Richard.mcdaniel@fhwa.dot.gov](mailto:Richard.mcdaniel@fhwa.dot.gov) Richard.mcdaniel@fhwa.dot.gov**

**Office Phone: 571 Office Phone: 571-434-1580**

**Cell Phone: 703 Cell Phone: 703-303-7523**

#### **Locating the Material Palette Locating the Material Palette**

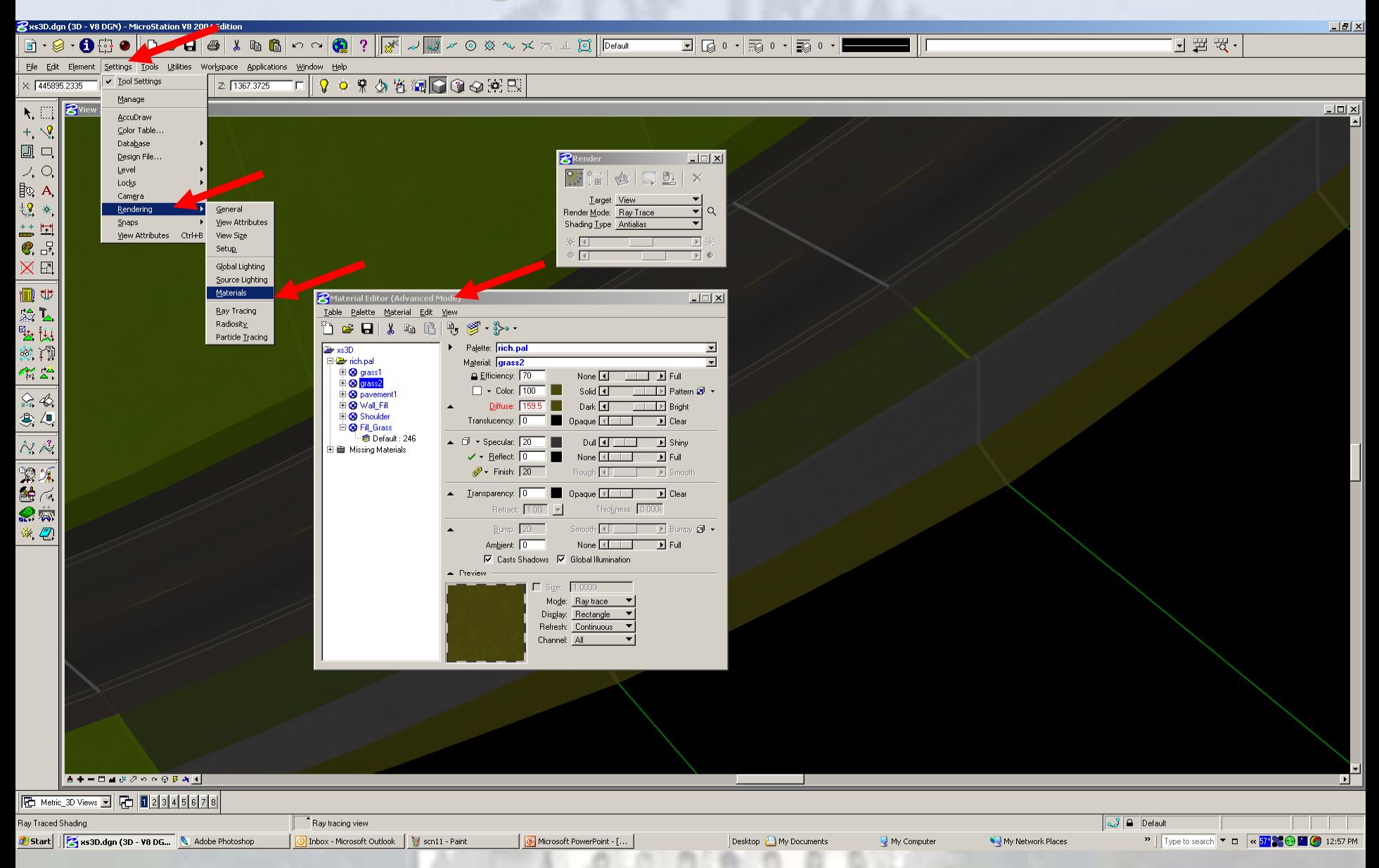

#### **Creating a new Material Palette Creating a new Material Palette**

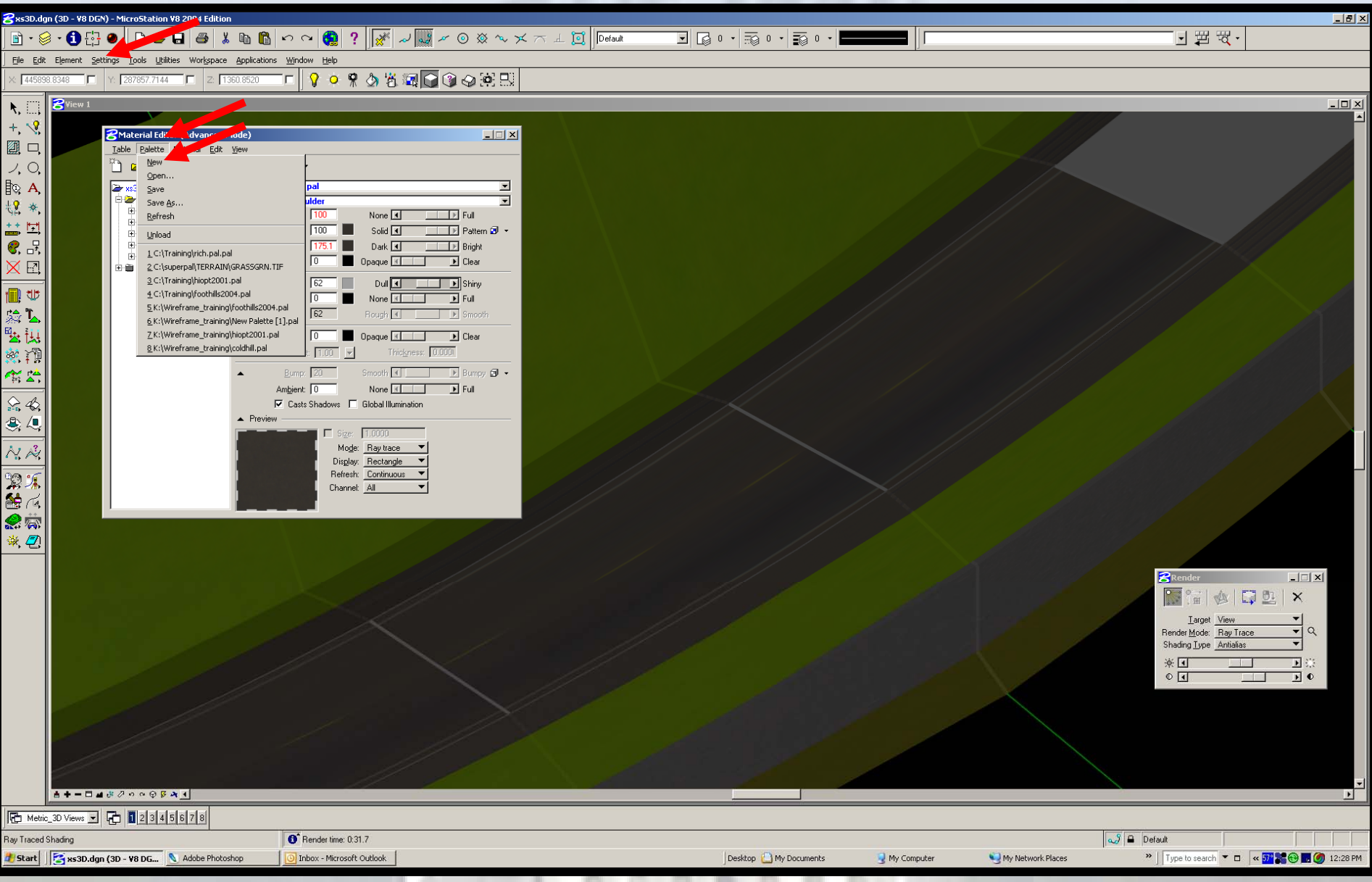

# **Creating a new Material Creating a new Material**

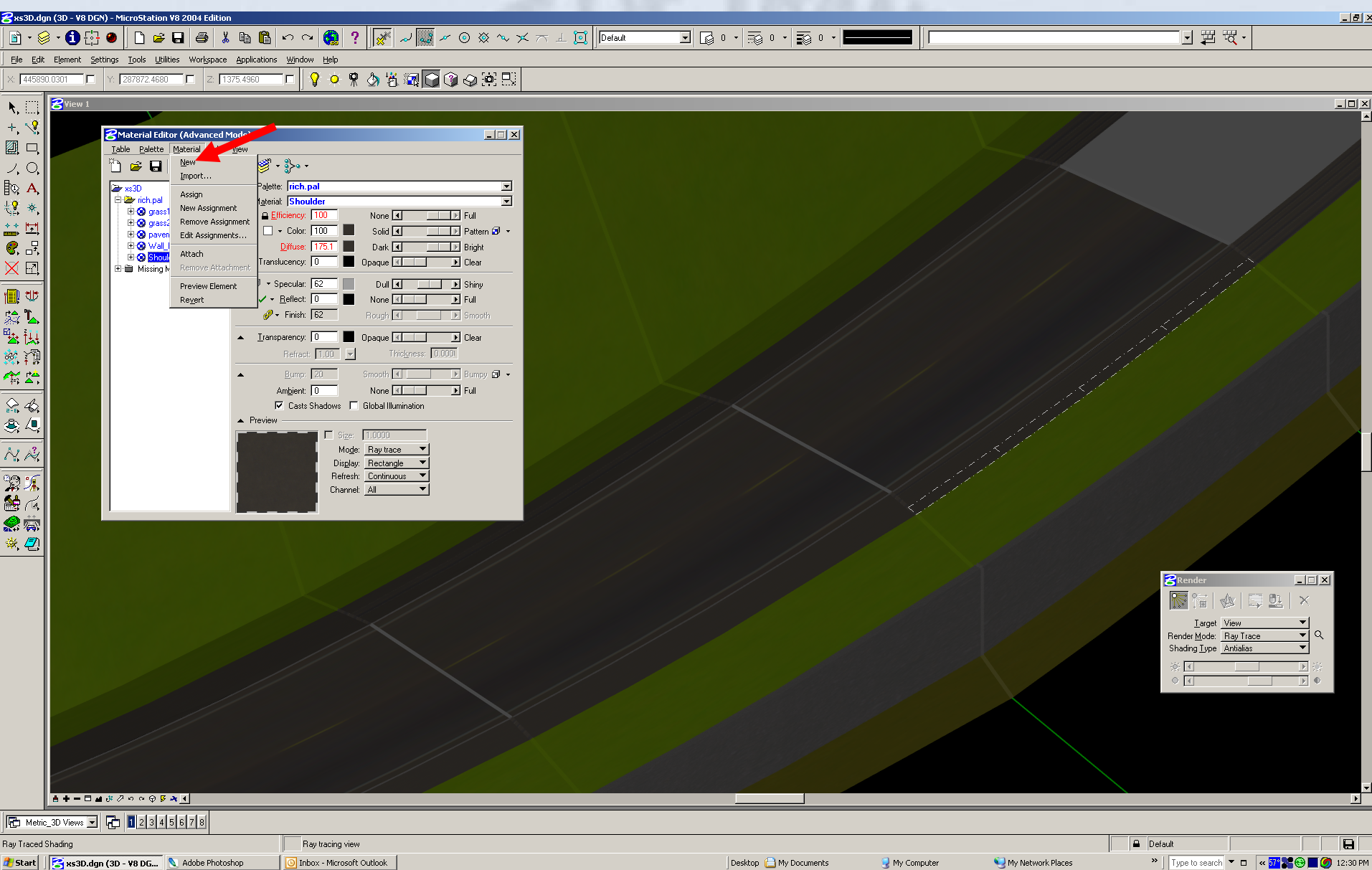

# **Creating a new Material Creating a new Material**

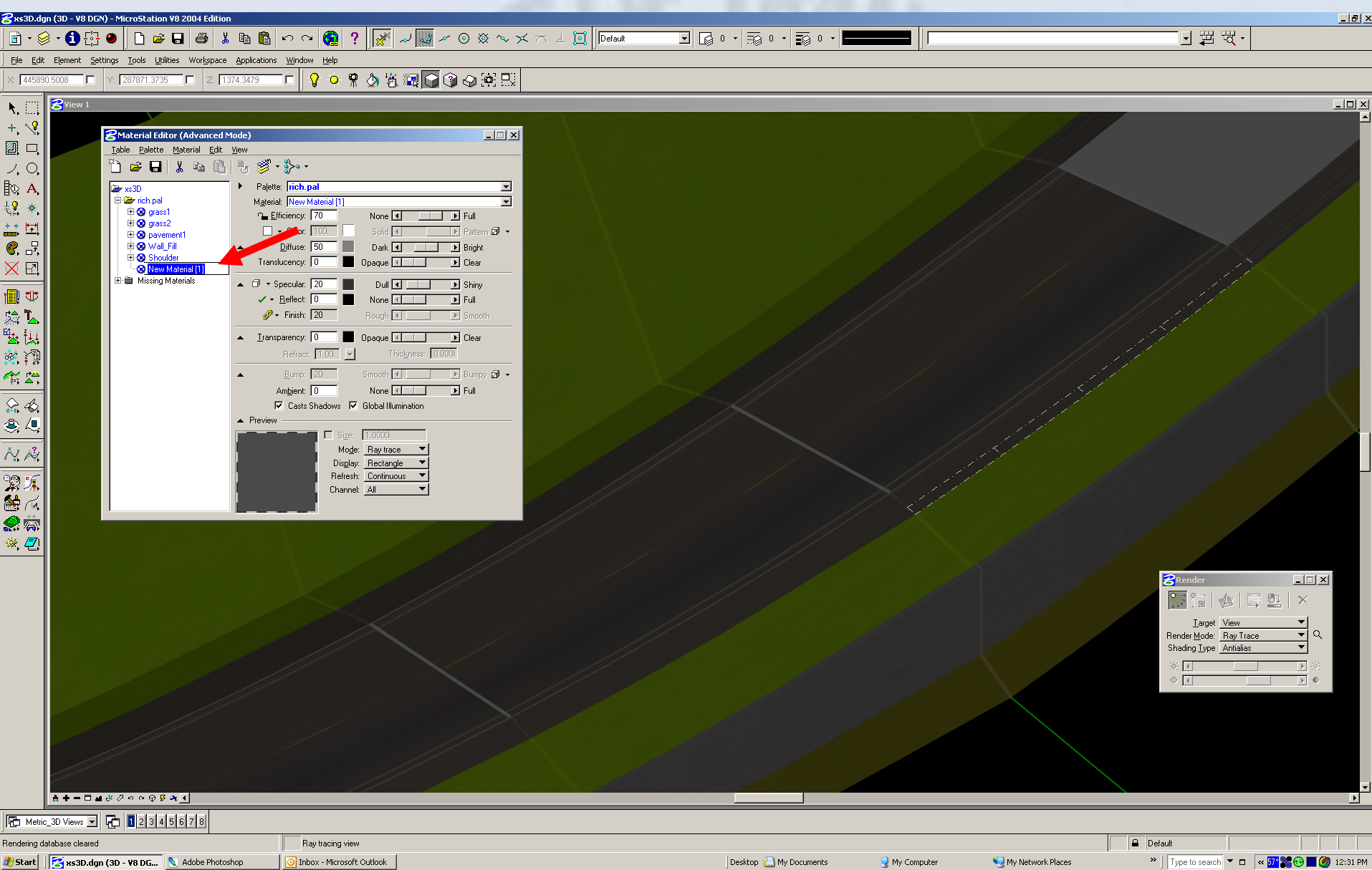

#### **Renaming a new Material Renaming a new Material**

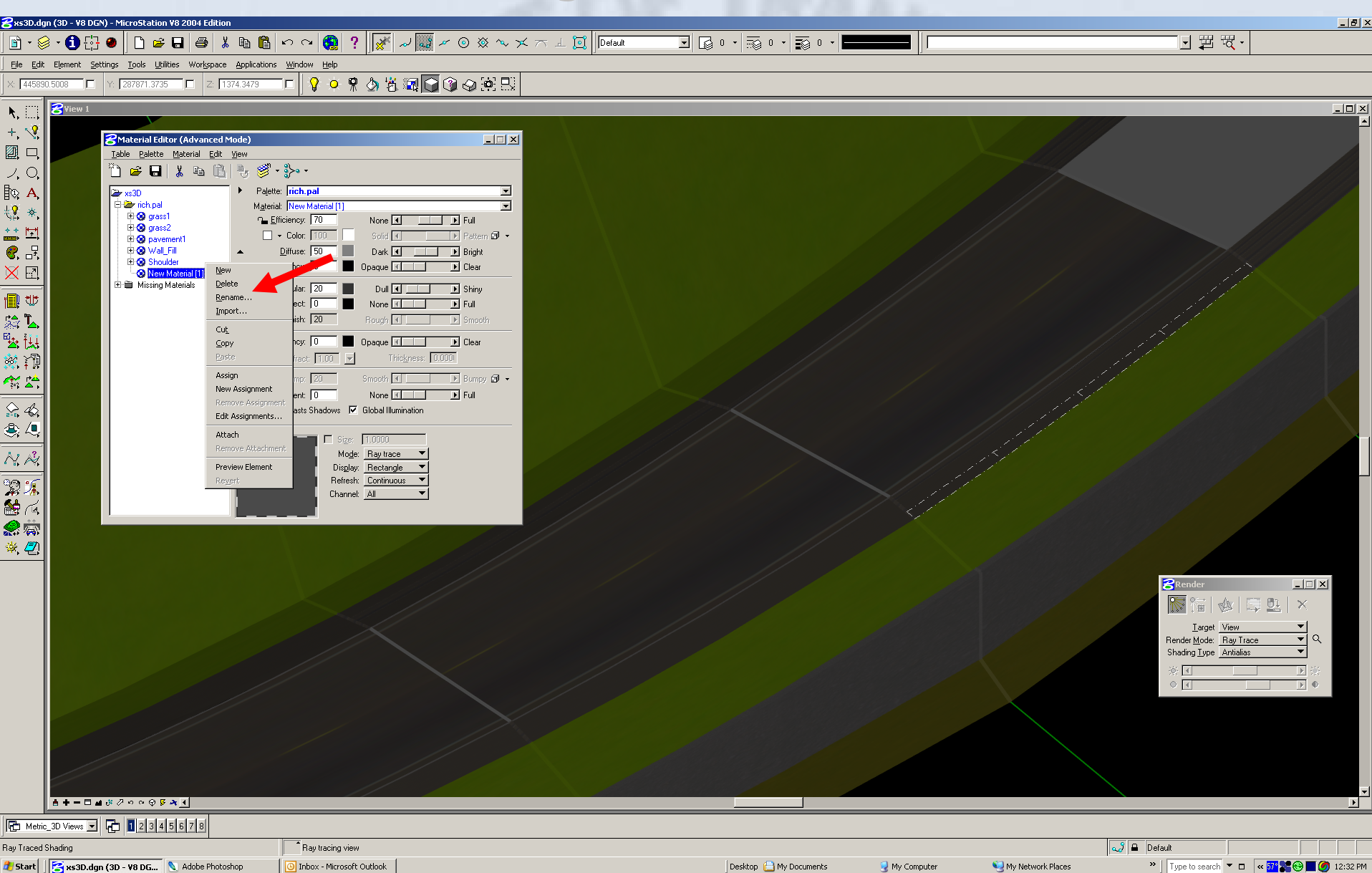

#### **Right Click on New Material to Rename**

### **Choosing a new Material Choosing a new Material**

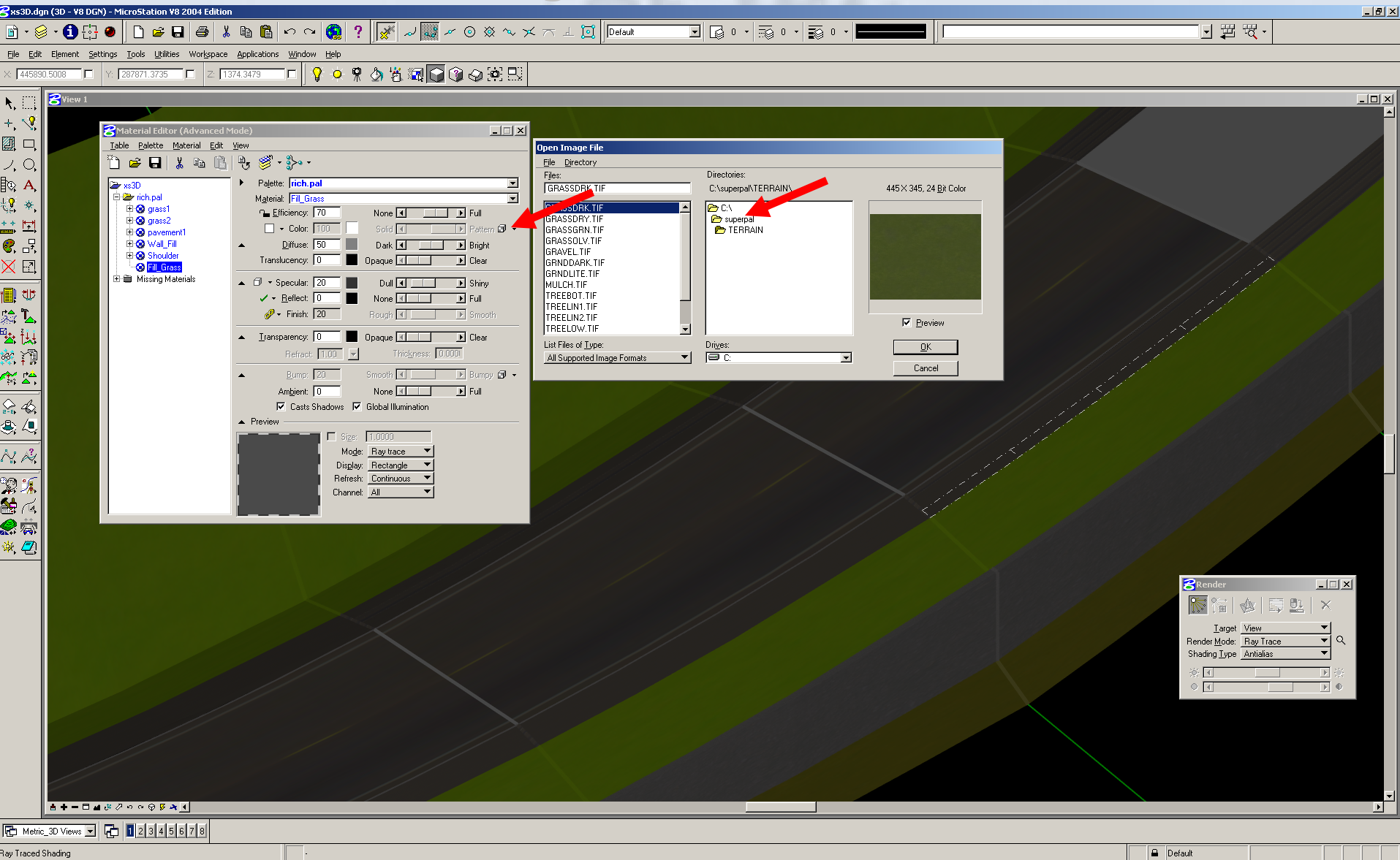

Desktop (C) My Documents

My Computer

My Network Places

#### **Click on small box next to Pattern**

O Inbox - Microsoft Outlook

Start | Start | Start | Start 30-100 (3D - V8 DG... | \ Adobe Photoshop

Locate the Directory with your Materials, RPC etc...

#### **Choosing a new Material Choosing a new Material**

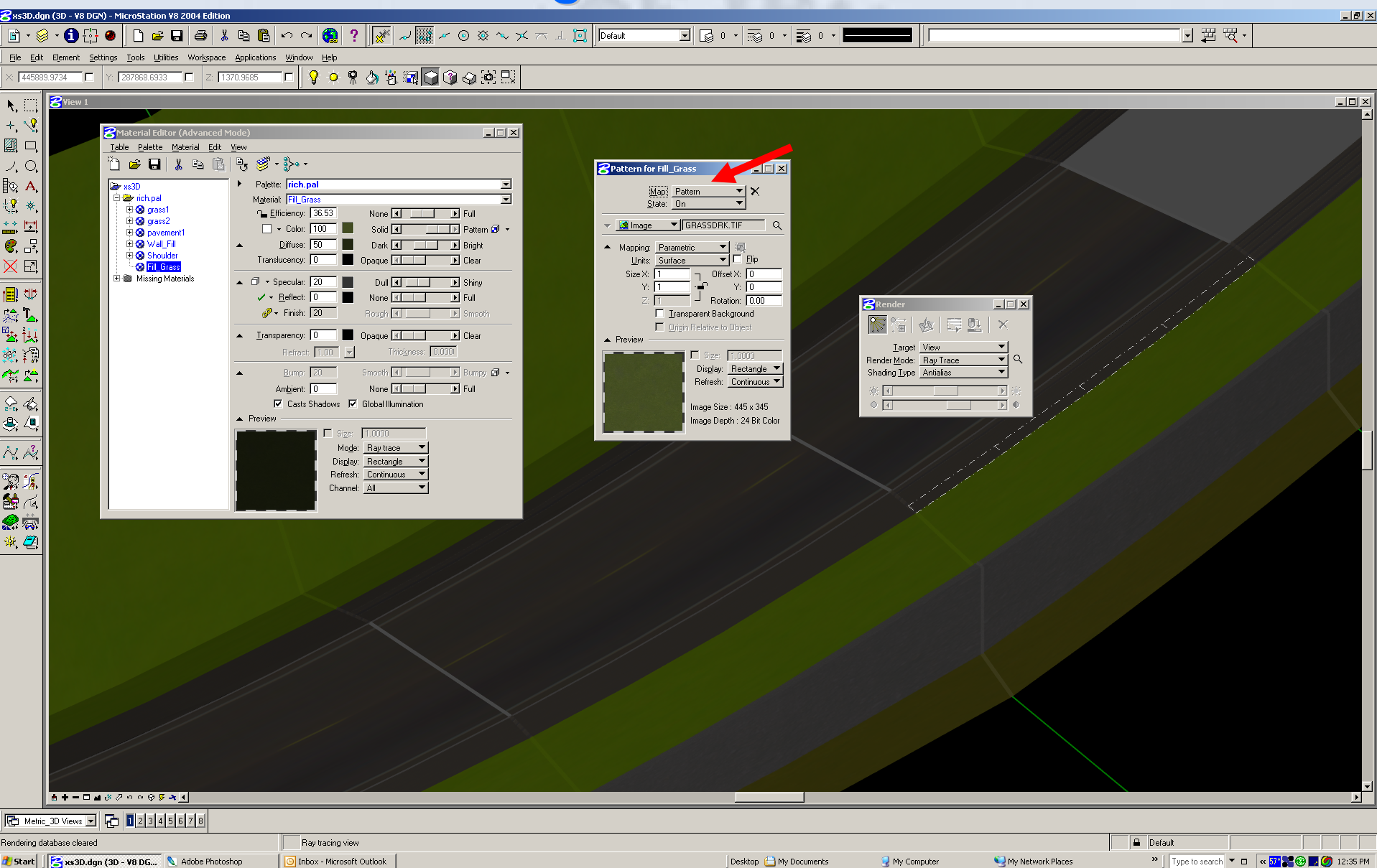

**Once you pick your material and click OK, you will get a preview of the Material. You can close this palette.** 

### **Choosing a new Material Choosing a new Material**

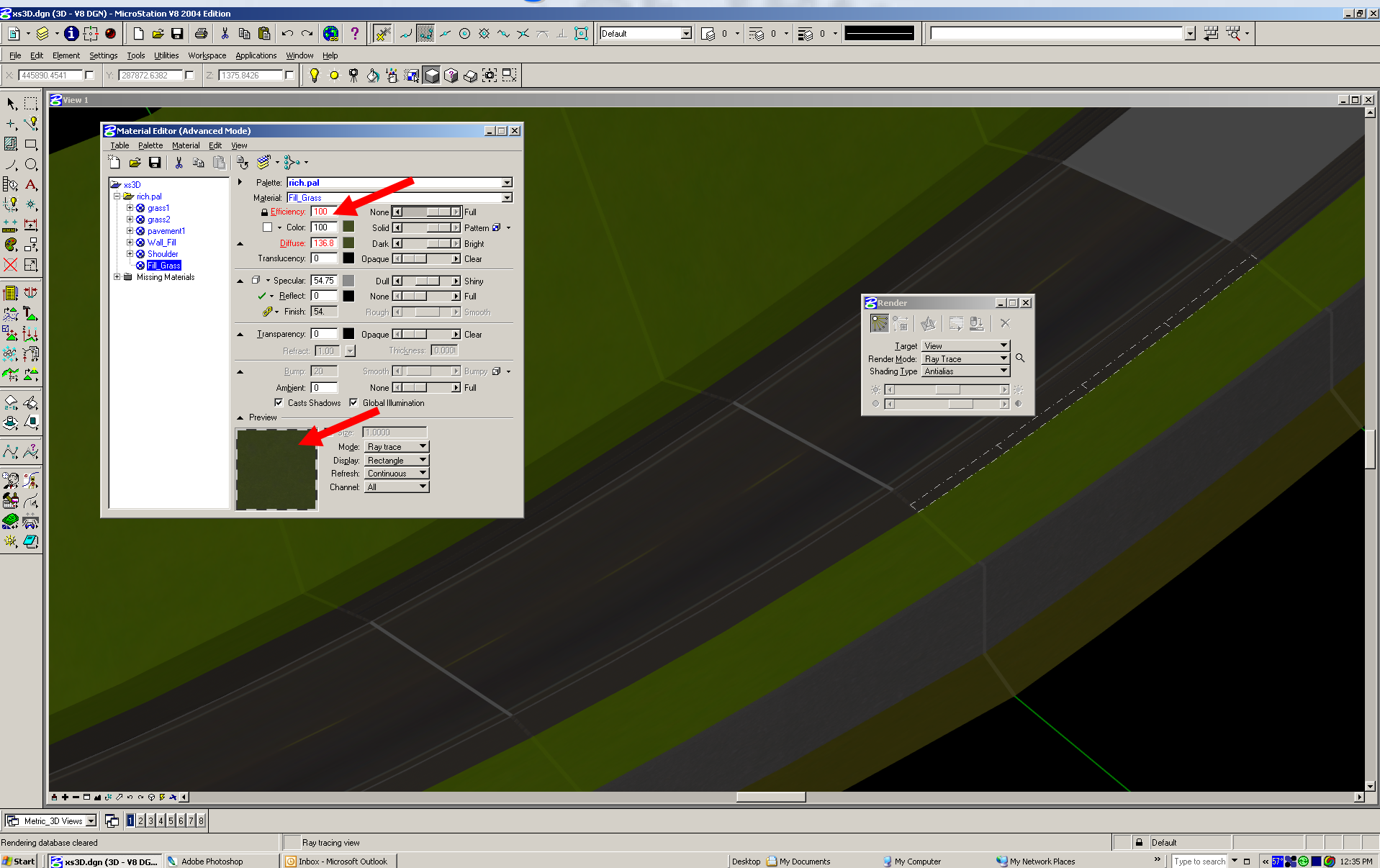

**Now you can see your material in the Material Editor, make sure Efficiency is locked and at 100%. make sure Efficiency is locked and at 100%.**

### **Assigning a new Material Assigning a new Material**

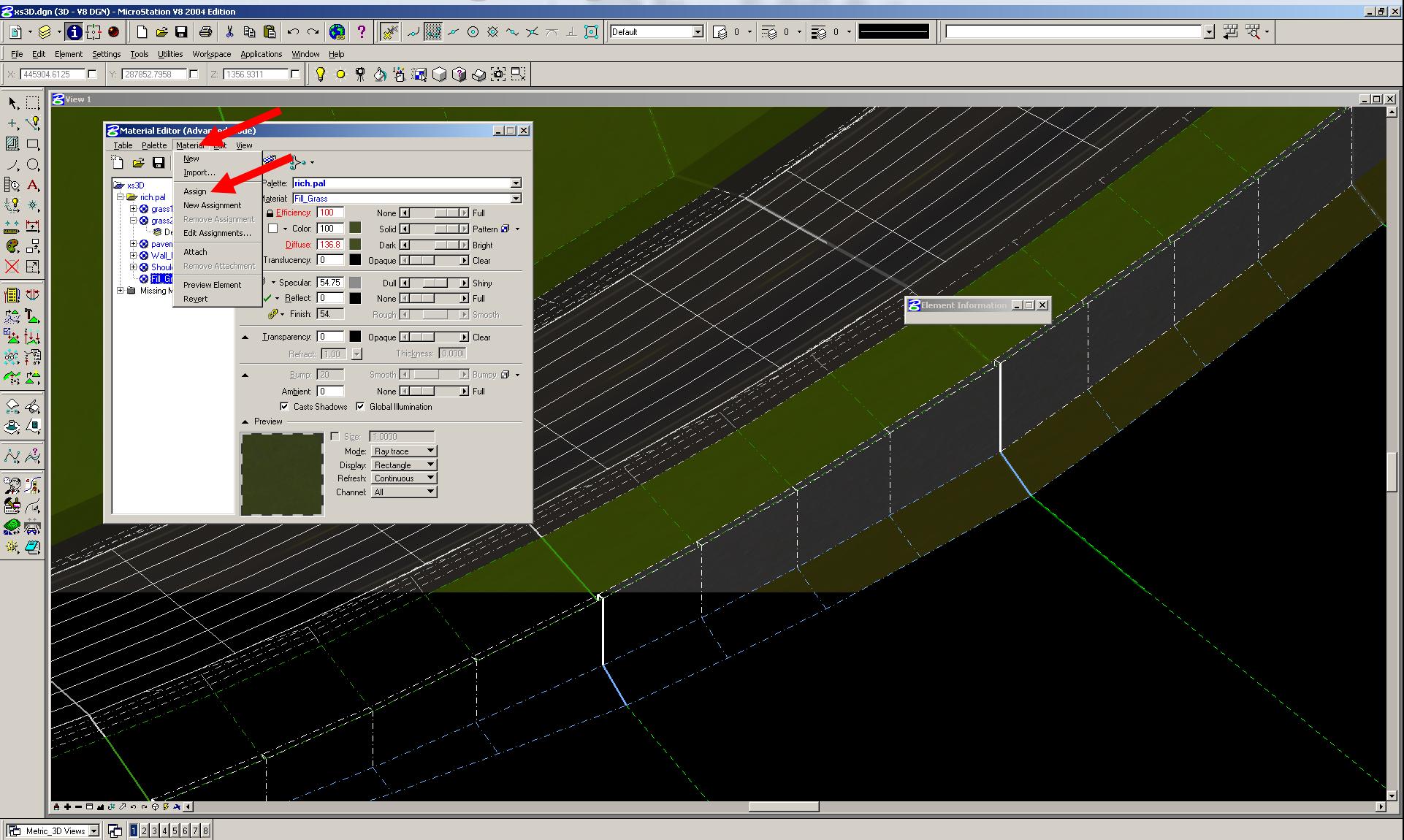

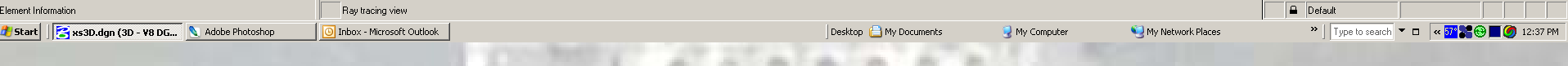

### **Assigning a new Material Assigning a new Material**

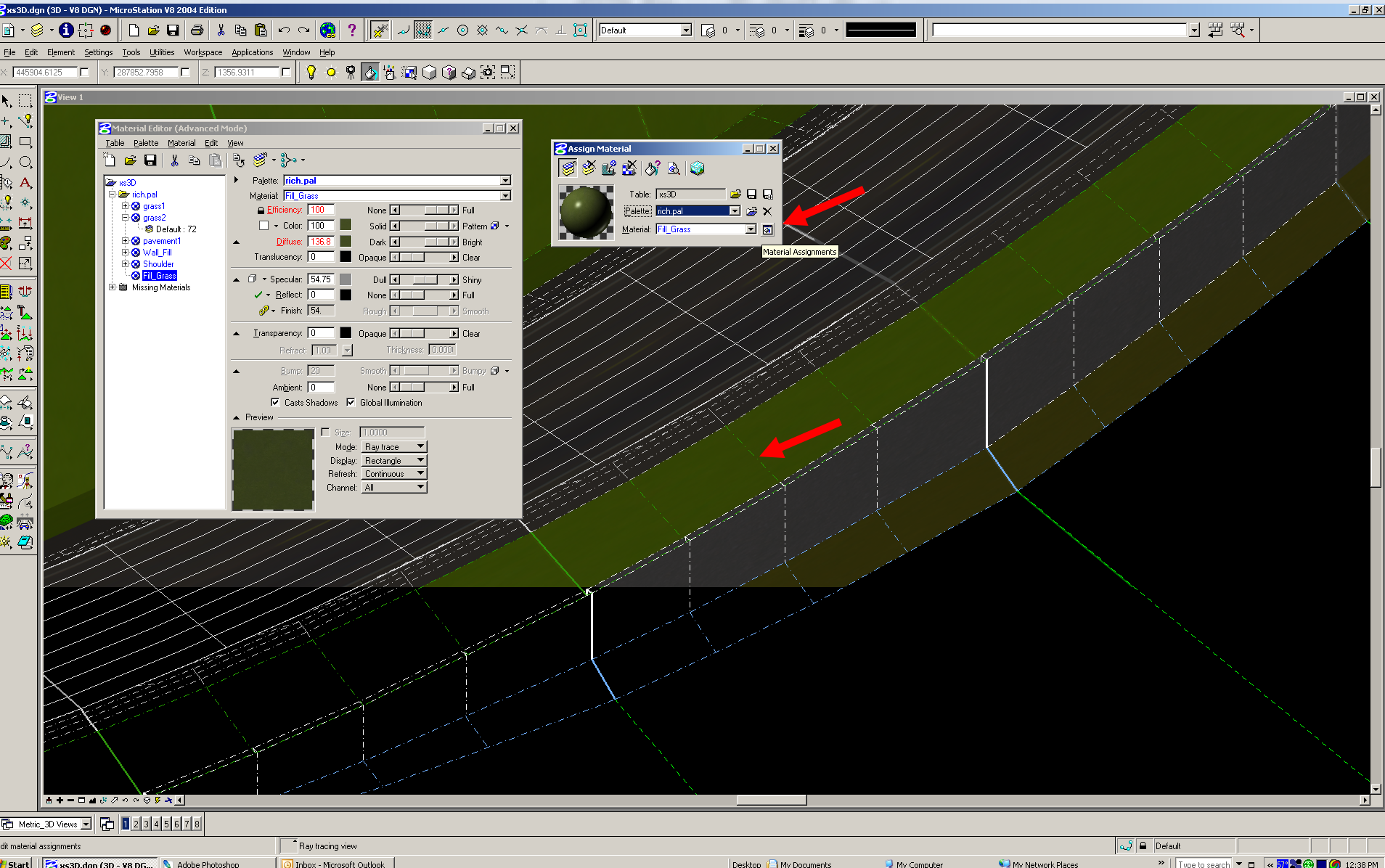

**Select wireframes that will have that material color.** 

#### **Rendering a new Material Rendering a new Material**

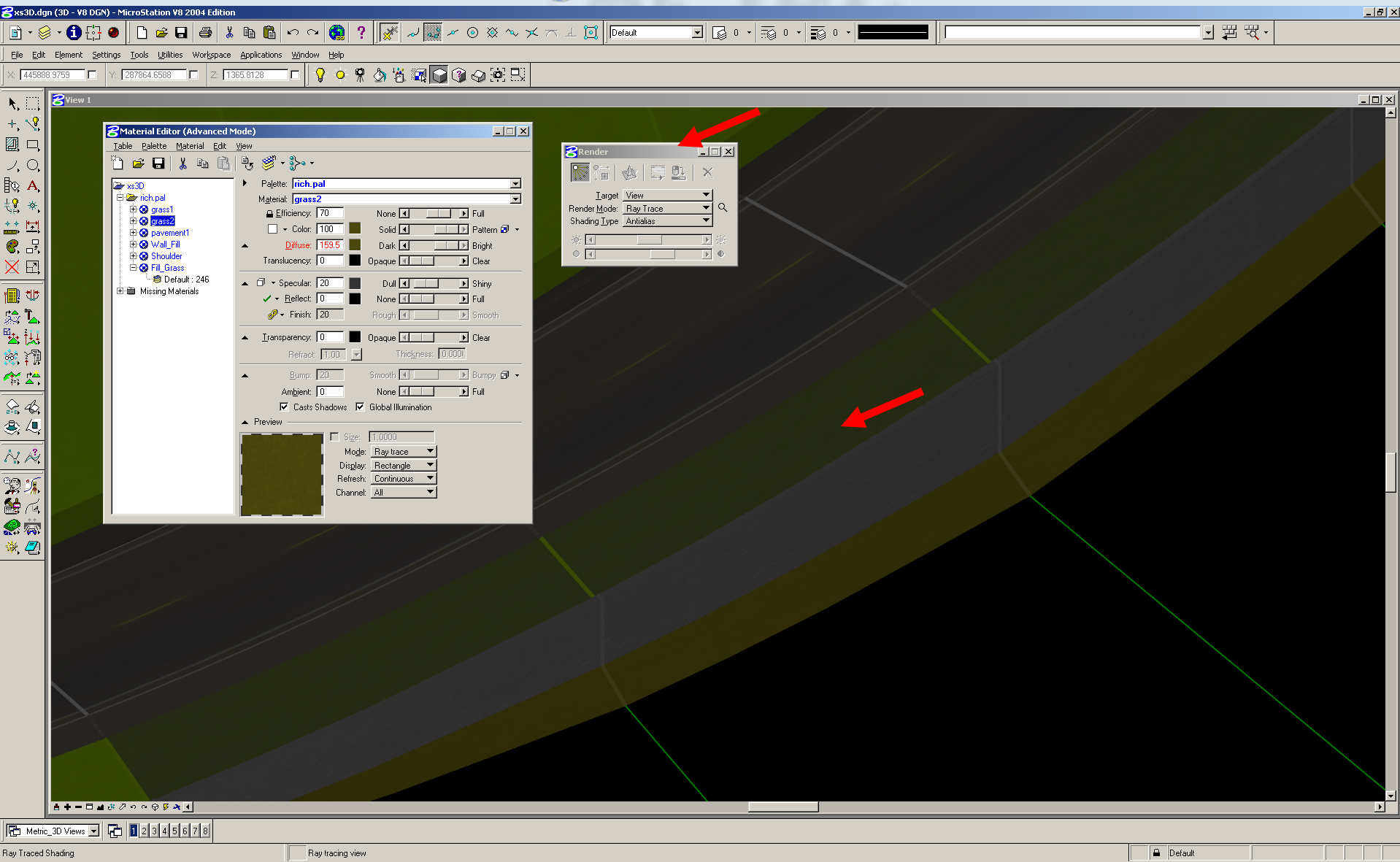

#### **Material applied to Wireframe and Render with Ray Trace**

Desktop (E) My Documents

My Computer

My Network Places

Start | 3xs3D.dgn (3D - V8 DG... | 4dobe Photoshop

O Inbox - Microsoft Outlook

#### **Rendering a new Material Rendering a new Material**

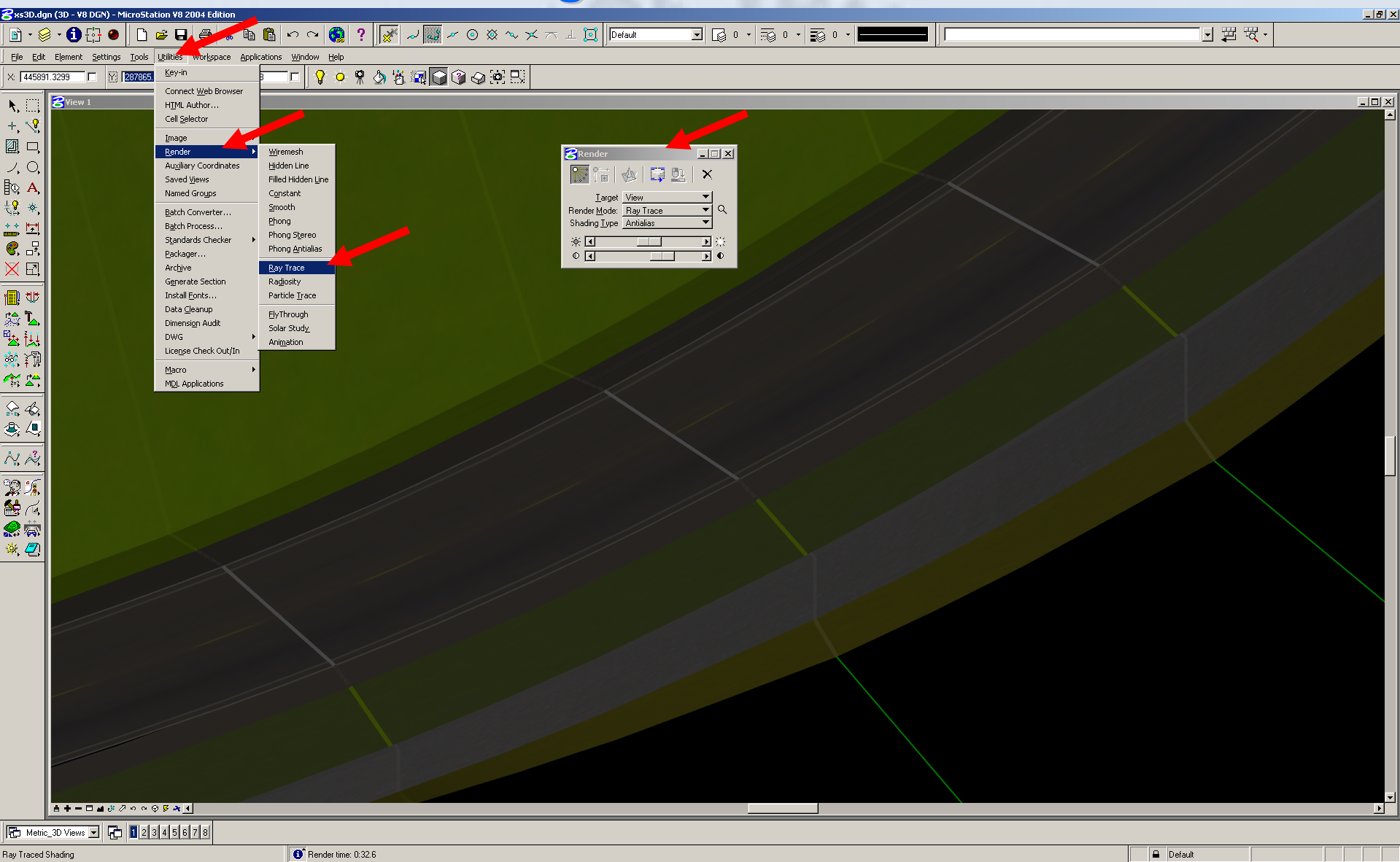

#### **Rendering with Ray Trace**

My Documents

My Computer

My Network Places

Start | 3xs3D.dgn (3D - V8 D... | 14dobe Photoshop

O Inbox - Microsoft Outlook | V scn11 - Paint

scn0 - Paint